*https://wiki.teltonika-networks.com/view/TRB246\_Hotspot*

# **TRB246 Hotspot**

[Main Page](https://wiki.teltonika-networks.com/view/Main_Page) > [TRB Gateways](https://wiki.teltonika-networks.com/view/TRB_Gateways) > [TRB246](https://wiki.teltonika-networks.com/view/TRB246) > [TRB246 Manual](https://wiki.teltonika-networks.com/view/TRB246_Manual) > [TRB246 WebUI](https://wiki.teltonika-networks.com/view/TRB246_WebUI) > [TRB246 Services section](https://wiki.teltonika-networks.com/view/TRB246_Services_section) > **TRB246 Hotspot**

The information in this page is updated in accordance with firmware version **[TRB2M\\_R\\_00.07.06.10](https://firmware.teltonika-networks.com/7.6.10/TRB2M/TRB2M_R_00.07.06.10_WEBUI.bin)**.

### $\Box$

# **Contents**

- [1](#page--1-0) [Summary](#page--1-0)
- [2](#page--1-0) [General](#page--1-0)
	- [2.1](#page--1-0) [Hotspot Instances](#page--1-0)
		- [2.1.1](#page--1-0) [General Settings](#page--1-0)
			- [2.1.1.1](#page--1-0) [General](#page--1-0)
			- [2.1.1.2](#page--1-0) [Advanced](#page--1-0)
			- [2.1.1.3](#page--1-0) [Radius](#page--1-0)
			- [2.1.1.4](#page--1-0) [Walled Garden](#page--1-0)
			- [2.1.1.5](#page--1-0) [URL Parameters](#page--1-0)
			- [2.1.1.6](#page--1-0) [User Scripts](#page--1-0)
- [3](#page--1-0) [Local Users](#page--1-0)
- [4](#page--1-0) [Landing Page](#page--1-0)
	- [4.1](#page--1-0) [General Settings](#page--1-0)
	- [4.2](#page--1-0) [Themes](#page--1-0)
		- [4.2.1](#page--1-0) [Images](#page--1-0)
		- [4.2.2](#page--1-0) [Style Settings](#page--1-0)
		- [4.2.3](#page--1-0) [View Settings](#page--1-0)
		- [4.2.4](#page--1-0) [Custom Theme](#page--1-0)
- [5](#page--1-0) [User Groups](#page--1-0)
- [6](#page--1-0) [User Management](#page--1-0)

# **Summary**

On Teltonika Networks devices a **Hotspot** is a service that provides authentication, authorization and accounting for a network. This chapter is an overview of the Hotspot section for TRB246 devices.

**Note:** Hotspot is additional software that can be installed from the **System → [Package Manager](http://wiki.teltonika-networks.com/view/TRB246_Package_Manager)** page.

# **General**

The **Hotspot Instances** section displays the main parameters of your Hotspot. By default, a Hotspot instance does not exist on the device. To create a new instance and begin configuration:

- 1. select an 'Interface';
- 2. click the 'Add' button;

### $\pmb{\times}$

After this, a new Hotspot configuration window will appear.

#### **General Settings**

The **General Settings** window is where most of the Hotspot configuration takes place. Look to the sub-sections below for information on configuration fields found in the General Settings sections.

#### **General**

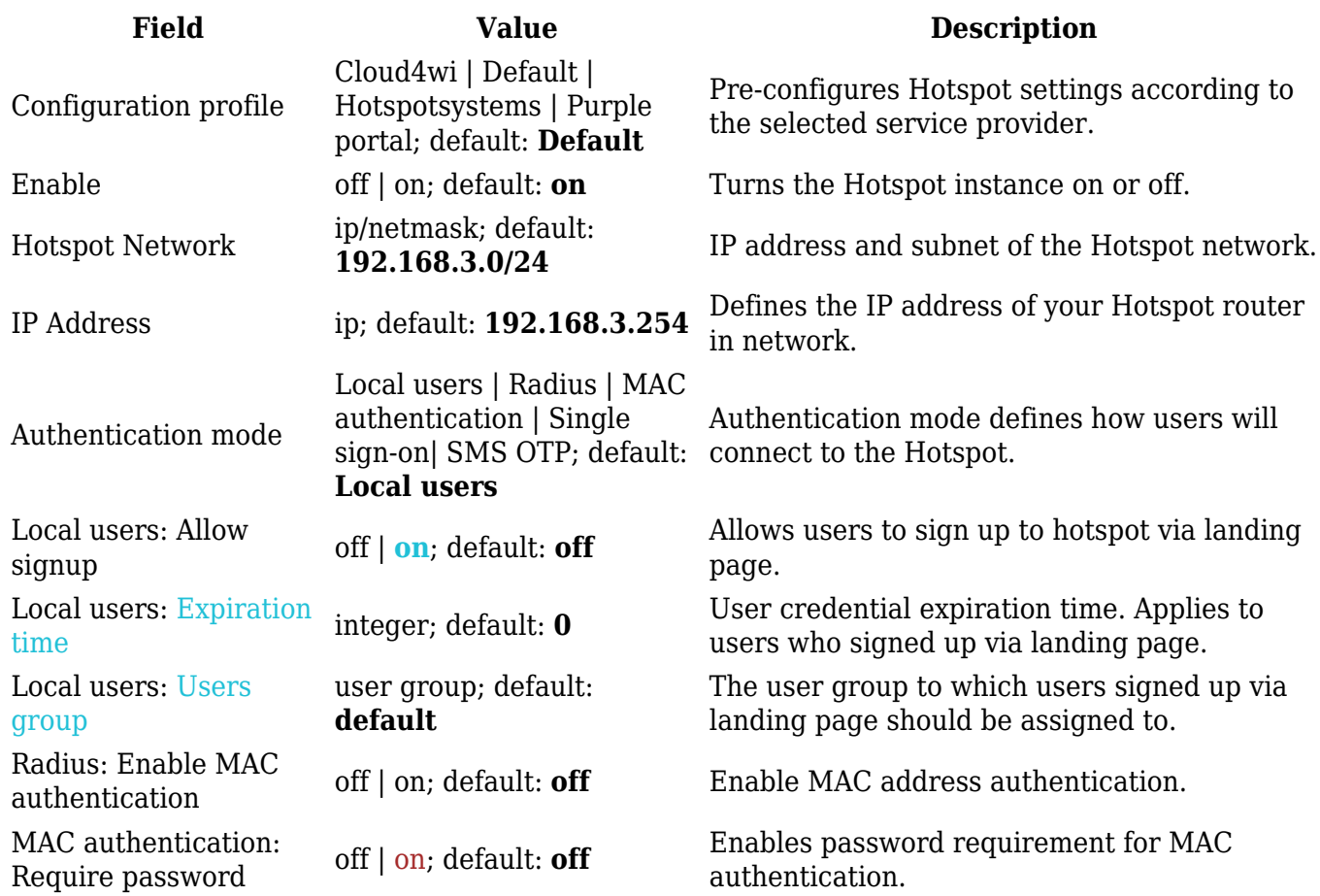

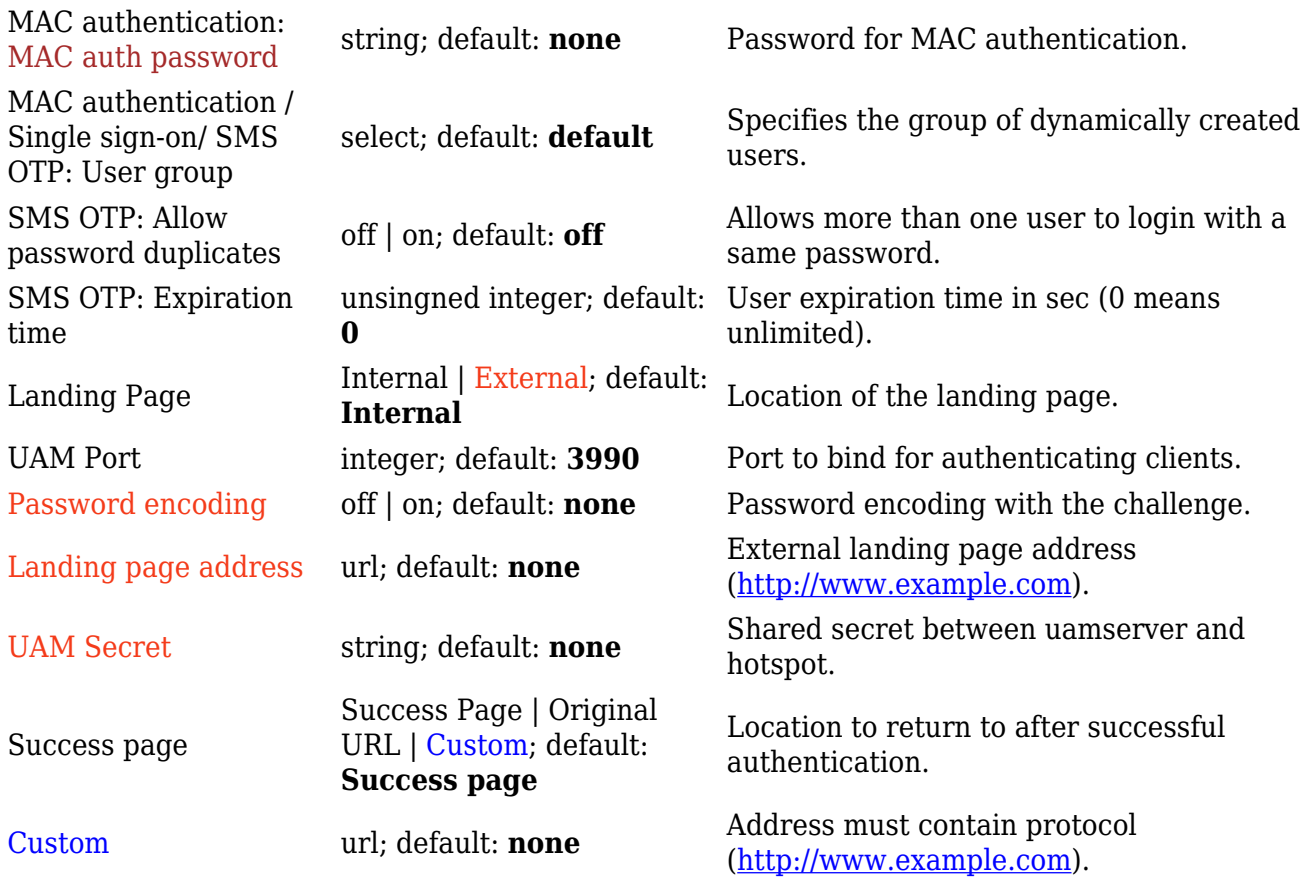

#### **Advanced**

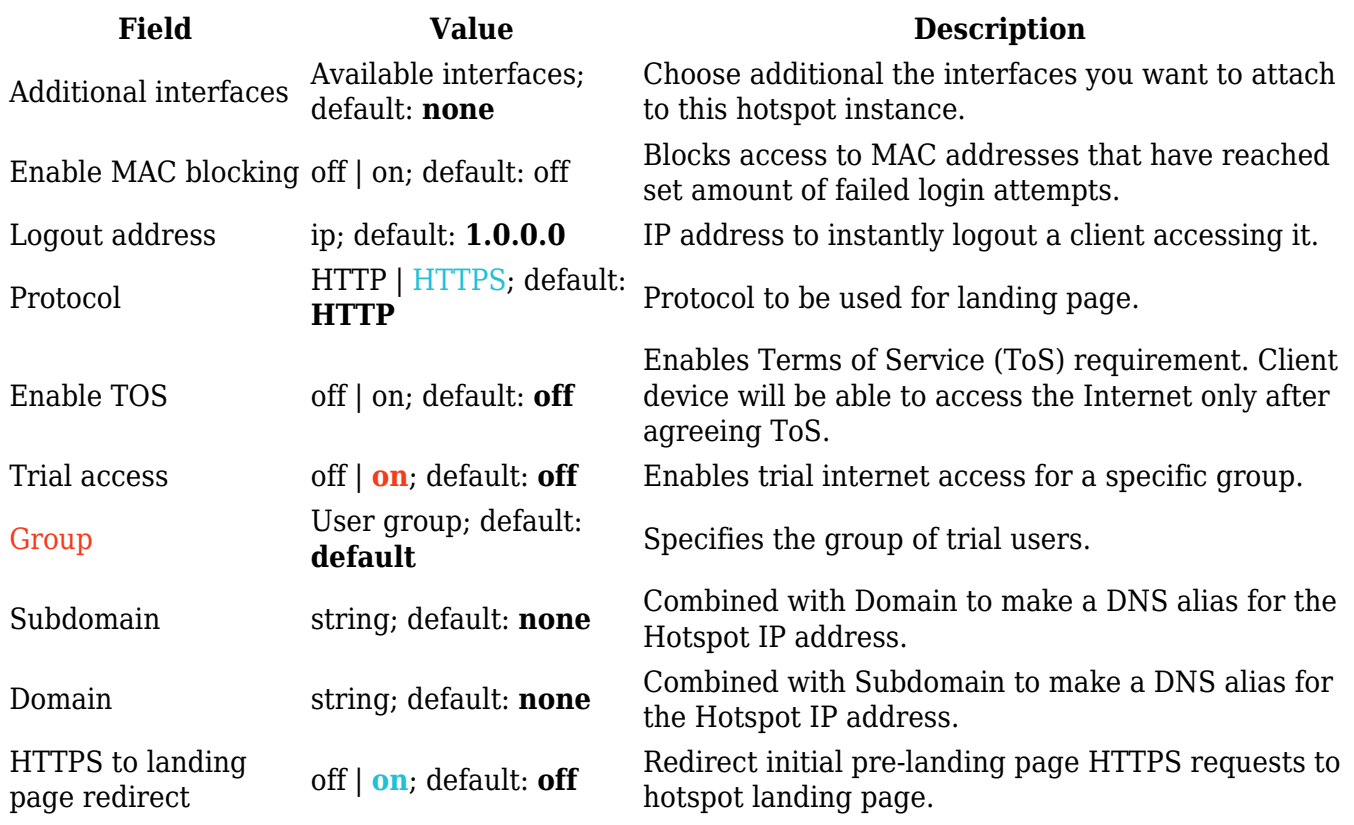

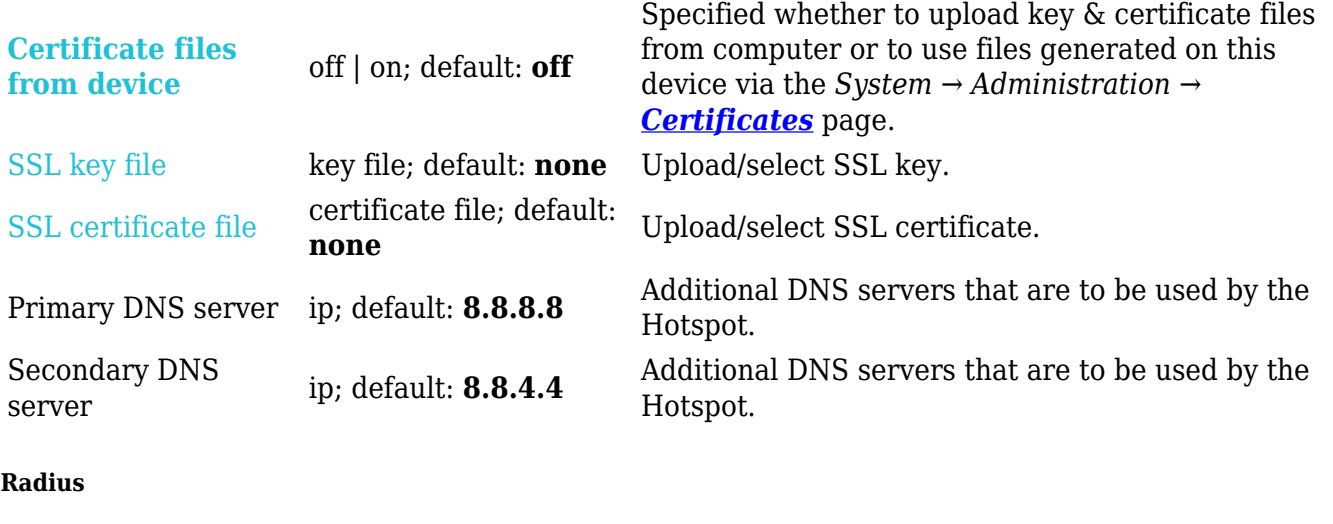

**Radius** authentication mode uses an external RADIUS server, to which you have to provide an address to, instead of using the router's Local Authentication. If you are using Local authentication, this section is not visible.

 $\pmb{\times}$ 

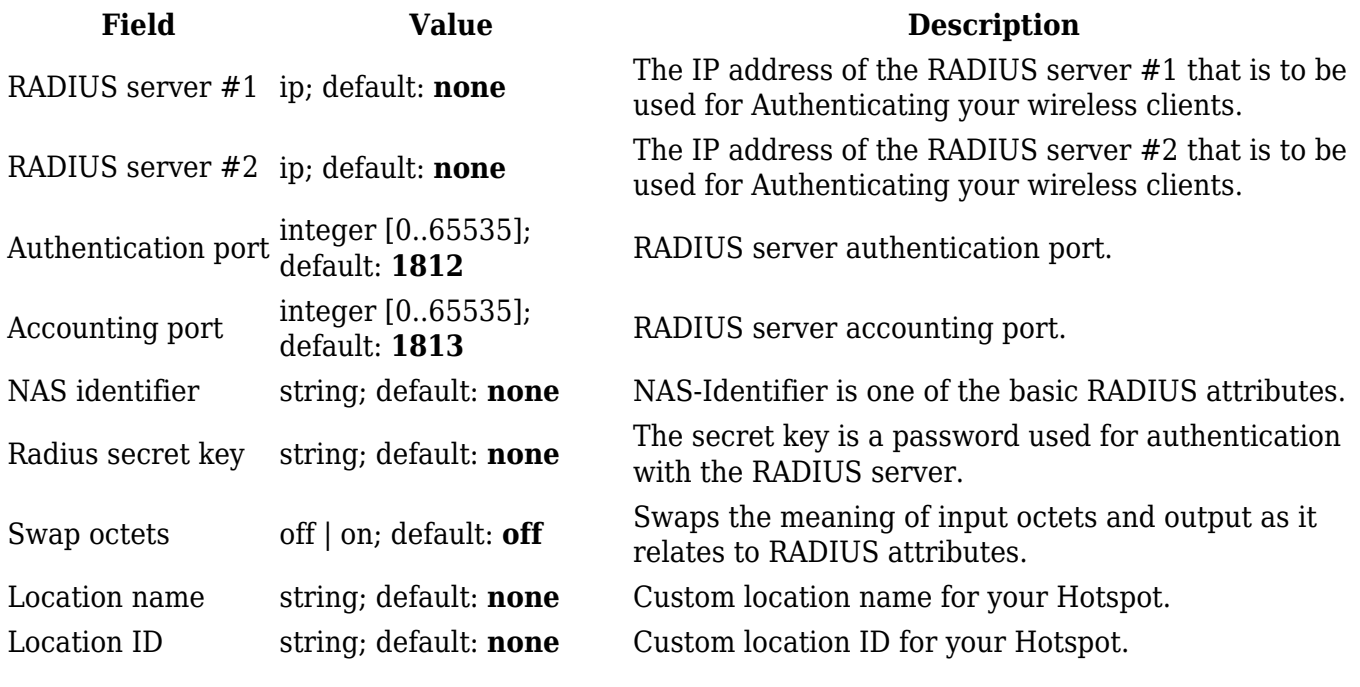

**Walled Garden**

You can add a list of addresses that users connected to the Hotspot will be able to reach without any authentication. By default this list is empty. Simply write addresses into the Address List.

Format of address is **website.com** (does not include [https://www](#page--1-0)).

Address list record per line); default: domain names (one **none**

List of addresses the client can access without first authenticating. One record per line. See placeholder for accepted formats.

#### **URL Parameters**

The **URL parameters** section becomes visible when **Landing page** is selected as **External** in [General settings](http://wiki.teltonika-networks.com/view/TRB246_Hotspot#General_2) section.

 $\pmb{\times}$ 

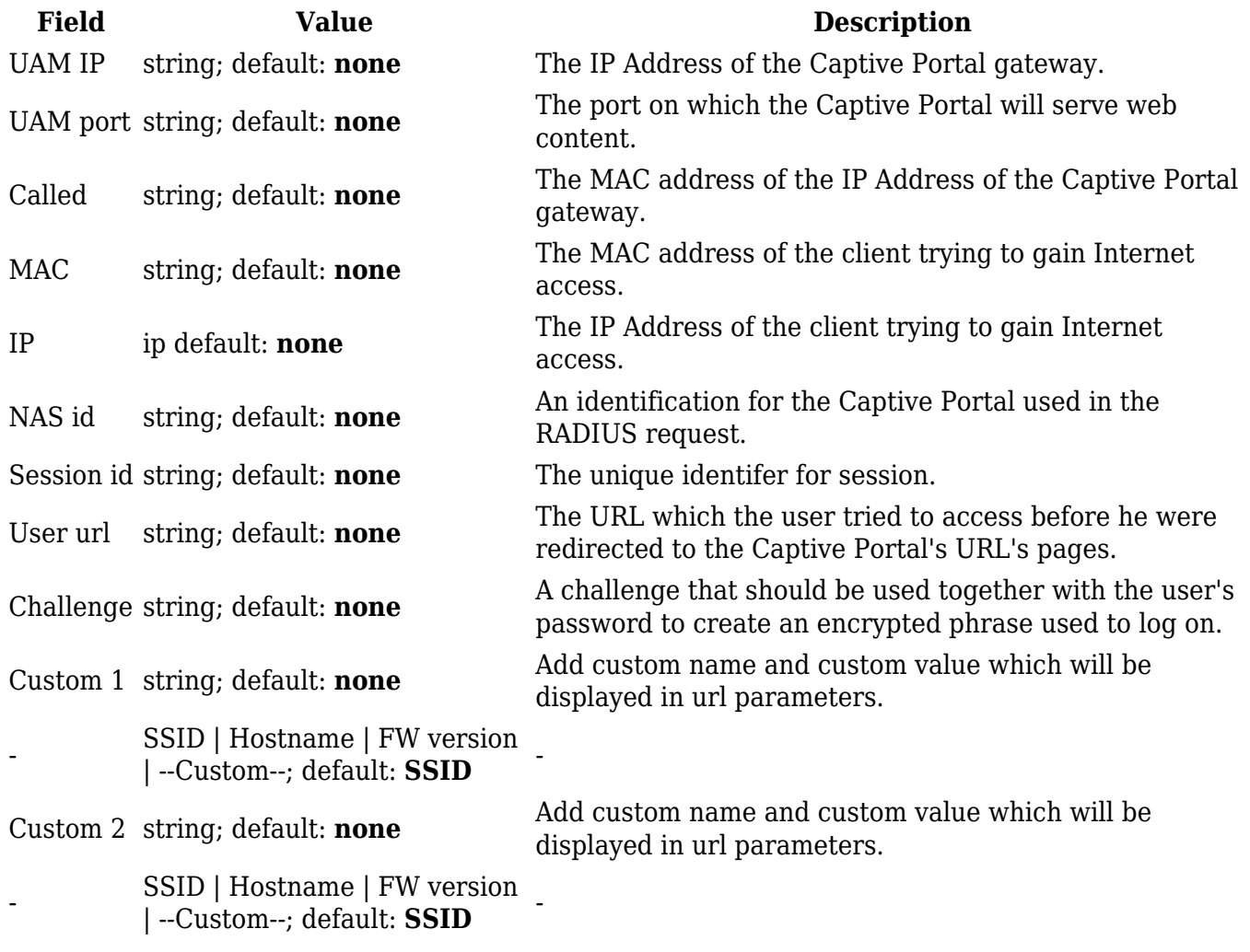

**User Scripts**

In this section you can add custom **Scripts** that will be executed after a session is authorized in the **Session up** section, after session has moved from authorized state to unauthorized in the **Session down** section and after a new user has been signed up in the **User signup** section.

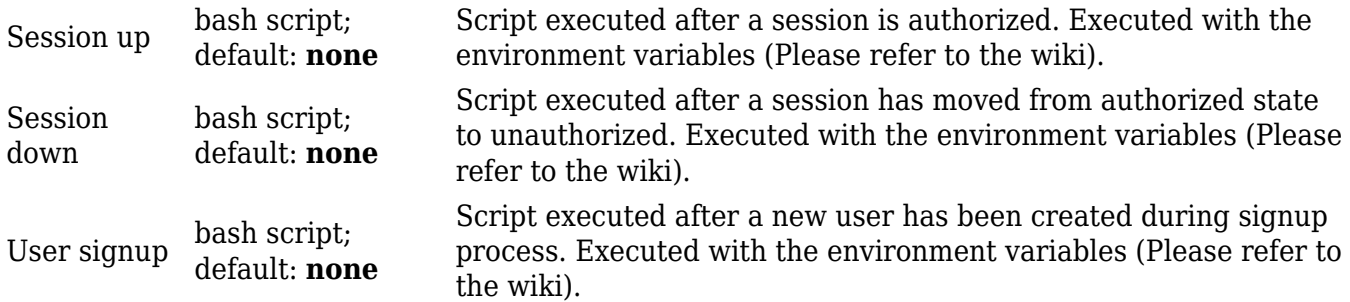

### **Local Users**

The **Local Users** section is used to create and manage users that can connect to the Hotspot. The elements comprising the Local Users page are explained in the list and figure below.

- 1. Entering a Username, Password and clicking the 'Add' button creates a new user.
- 2. The 'Group' dropdown menu assigns a user to another group.
- 3. The 'Edit' button lets you change a user's password or assign the user to another group.
- 4. The 'Delete[X]' button deletes a user.

### $\pmb{\times}$

### **Landing Page**

This section is used to define how your Hotspot's **Landing Page** will look like to connecting users.

### **General Settings**

**General Settings** section lets you choose the authentication protocol and theme that will be used in the Landing Page. You can download more themes using the [Package Manager](http://wiki.teltonika-networks.com/view/TRB246_Package_Manager)

### $\pmb{\times}$

### **Themes**

The **Themes** section displays all available Landing Page themes. In order to download a theme, click the 'Download' button, in order to edit a theme, click the 'Edit' button next to it.

 $\pmb{\times}$ 

#### **Images**

The **Images** section allows you to upload custom images to different objects.

### **Style Settings**

Pressing 'Edit' button next to style settings lets you edit how your landing page will look visually using CSS syntax.

### $\pmb{\times}$

### **View Settings**

In **View Settings** you can access and modify default templates for various parts of landing page and edit their HTML code.

 $\pmb{\times}$ 

### **Custom Theme**

To use custom theme you can download default theme and edit it's content. Then use 'Browse' button to upload it.

 $\pmb{\times}$ 

### **User Groups**

**User Groups** provides the possibility to set different connection limits for different users. A group called 'default' is already created and does not have any limitations set by default. You can

- 1. create a new group by entering a custom Name and clicking 'Add'
- 2. or configure the existing rule by clicking the 'Edit' button next to it.

 $\pmb{\times}$ 

A group's settings page will look similar to this:

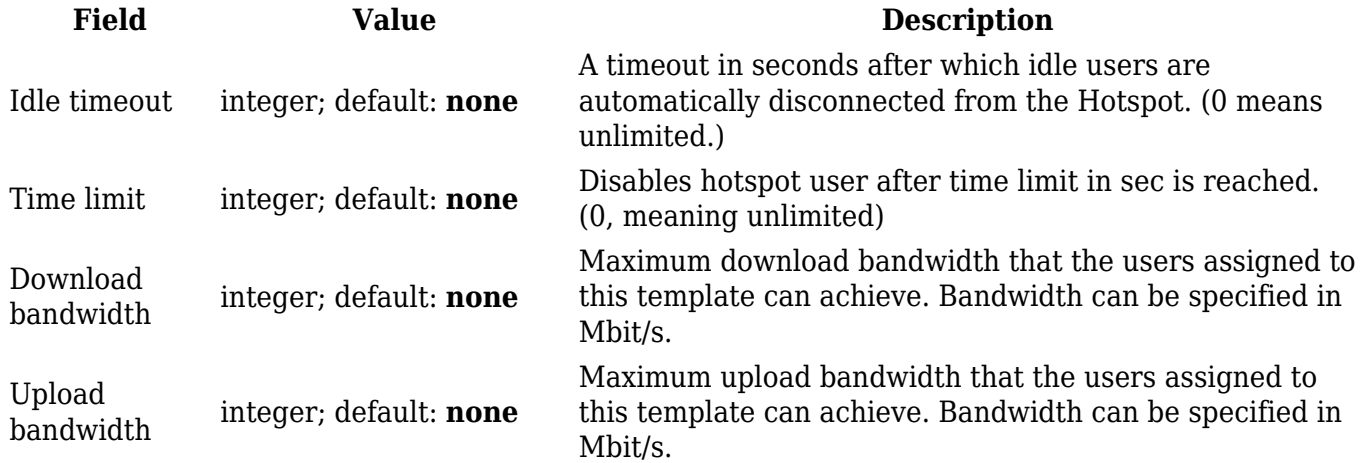

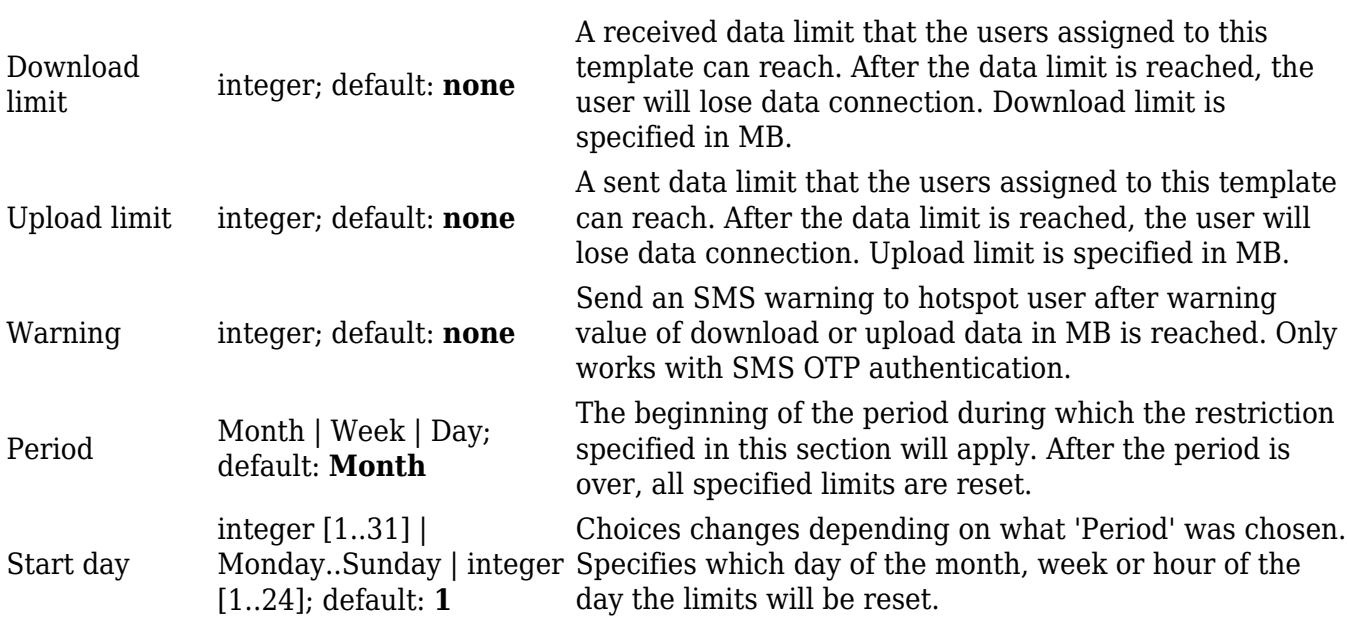

## **User Management**

The **User sessions** tab displays the status and session statistics of currently logged in users. You can also "kick" (deauthenticate) a user by clicking the 'Logout' button next to it.

 $\pmb{\times}$ 

The **Registered Hotspot Users** tab displays the data of unique users that have registered to the hotspot before.